# Diagnostic Radiology and Interventional Radiology In-Training Exam (DXIT) Program Guide

InTrainingExam@acr.org

#### **Contents**

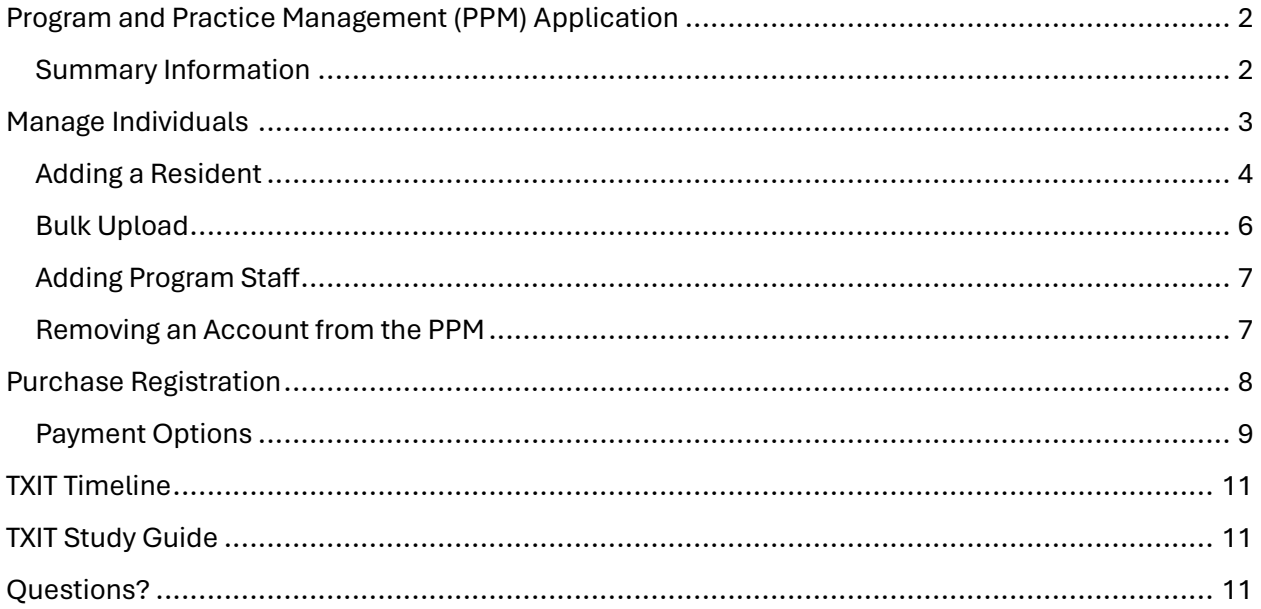

## <span id="page-2-0"></span>Program and Practice Management (PPM) Application

The PPM allows you to add new residents, update existing residents, add/ update faculty and register for products. Please use this URL to access: [https://ppm.acr.org/](https://urldefense.com/v3/__https:/r20.rs6.net/tn.jsp?f=001qPLAC0tVb3soCyFfj4M8nyZogYF9u_-BZZ9iWbQcp3UBORUR9jnd6XxBxABYtQfcPuvQ56CyYRdq3l2vvK7GujQ3uJlkKMGP-ttJSPoUjLKepqbPmuI_ssD-plIbDn4a_lNwv0T6le0=&c=Ega5LbLXrsK3Po3dqhk9Z2JosPs02sKxUGpVo82dyl_P4xnFnsSTnw==&ch=3OdlqpJlp9aKk3oVkA-FE9Db5bf5dudkRhcqS3WY_38oP46-E_HWMg==__;!!H8mHWRdzp34!9ZQl2b90TTsuQpQcYdSq4GR39oAk-JjztF3OPTlrqoU7U1Cb16VLTowZF6LVL5rkWGf4m-OdN8AL$)**.** You will need your ACR user credentials to log in. If you do not have access, please contac[t TraineeUpdate@acr.org](mailto:TraineeUpdate@acr.org) to create an account associated with your program.

#### <span id="page-2-1"></span>Summary Information

This provides a summary of your institution's orders and payments.

Here is an example of the PPM Dashboard. You will notice the navigation is on the left-hand side. This will provide you with access to keep your institutions' information updated.

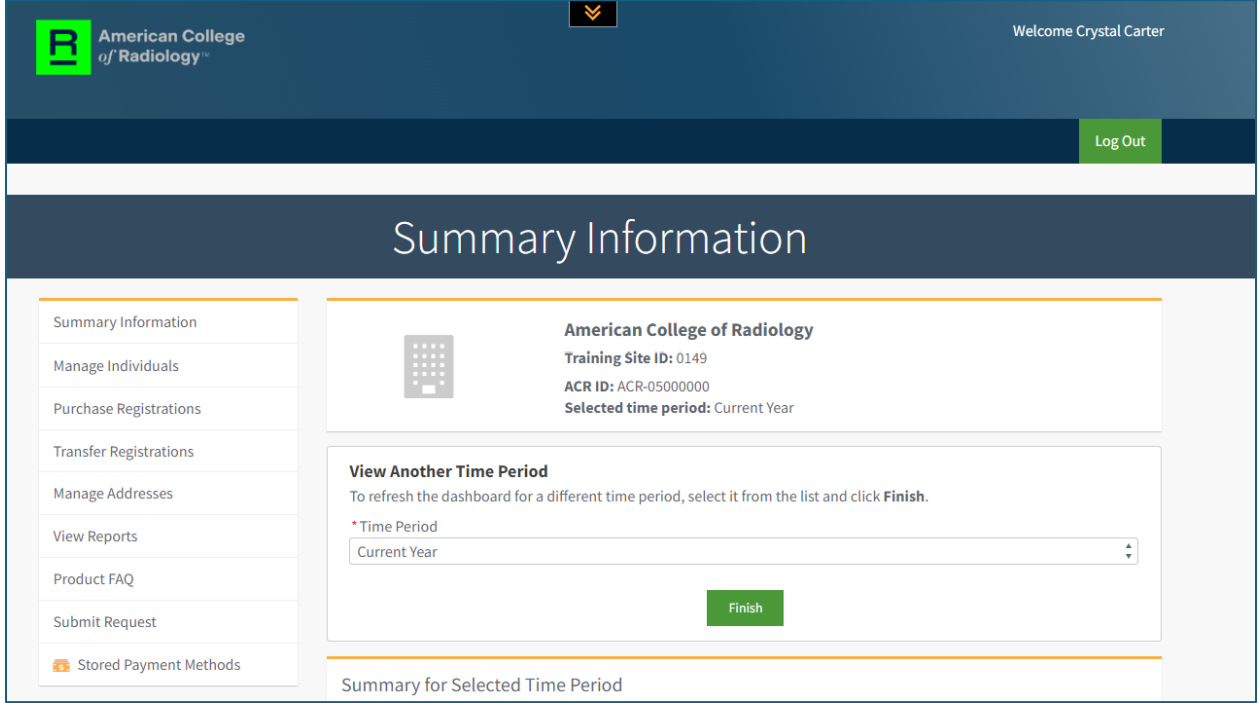

# <span id="page-3-0"></span>Manage Individuals

On the manage individual page, you will be able to add and remove residents and program staff.

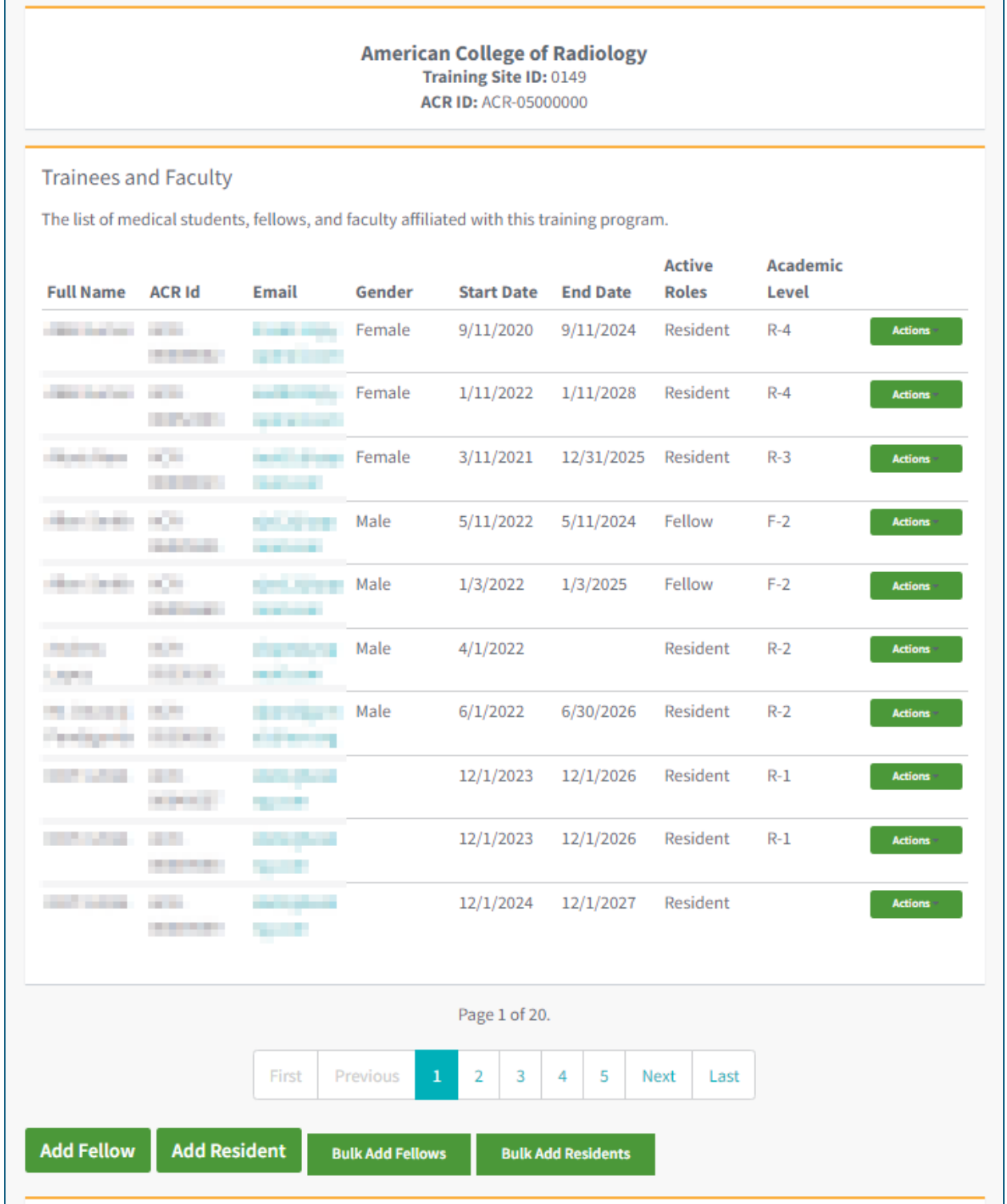

#### <span id="page-4-0"></span>Adding a Resident

You can add a fellow or resident by clicking the green buttons at the bottom of the page.

By clicking "Add Resident" you are presented with a search function. Please search by first and last name, as the resident or program staff may already have an ACR account.

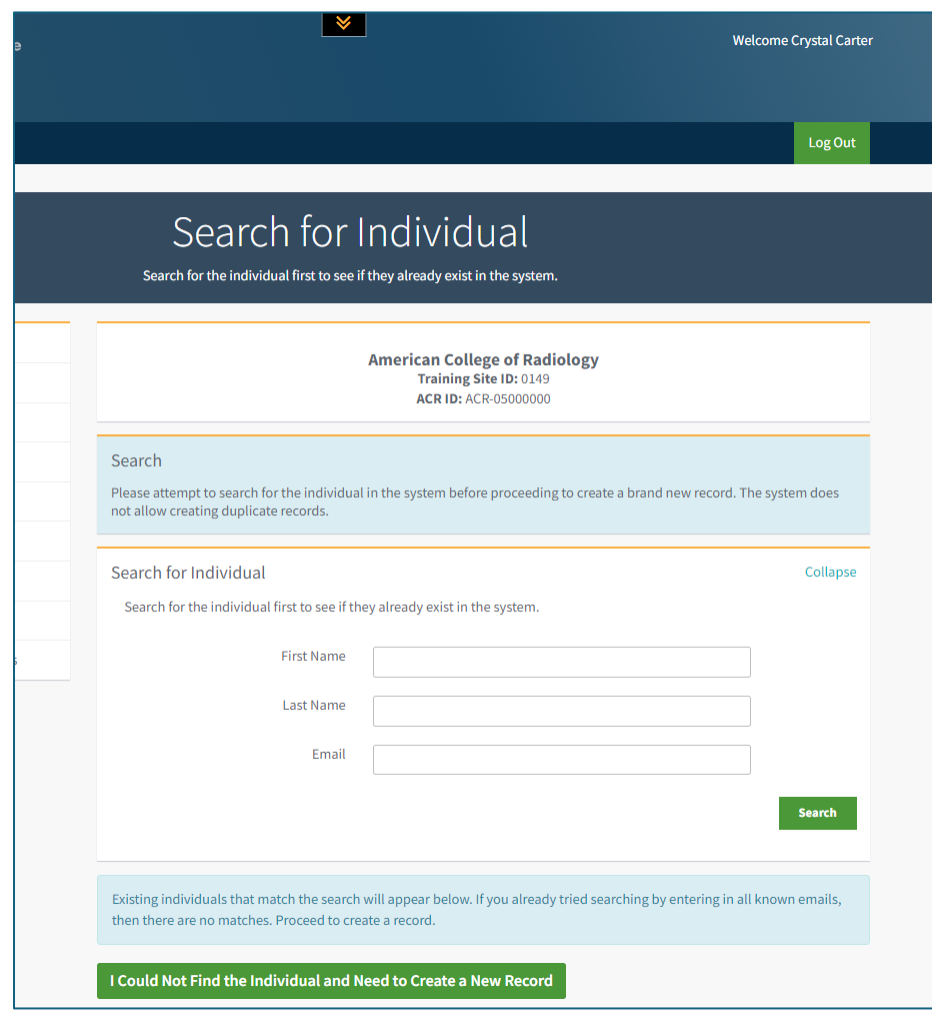

If you are unable to locate an account, please click "I Could Not Find the Individual and Need to Create a New Record".

You will receive the following form. Please fill out the required information:

- First Name
- Last Name
- Email address
- Gender: Opt-Out if you are not sure (Otherwise must be written out; Male, Female)
- Birthdate: use 12/31/2999 (if you do not know their birthday)
- Subspecialty: Radiation Oncology
- Role: Resident
- Academic Level R-1 (must have the dash)
	- o R1=PGY2
	- o R2=PGY3
	- o R3=PGY4
	- o R4=PGY5
- Resident Start Date
- Resident End Date
- Affiliation status: Active
- Mailing Country Code: United States

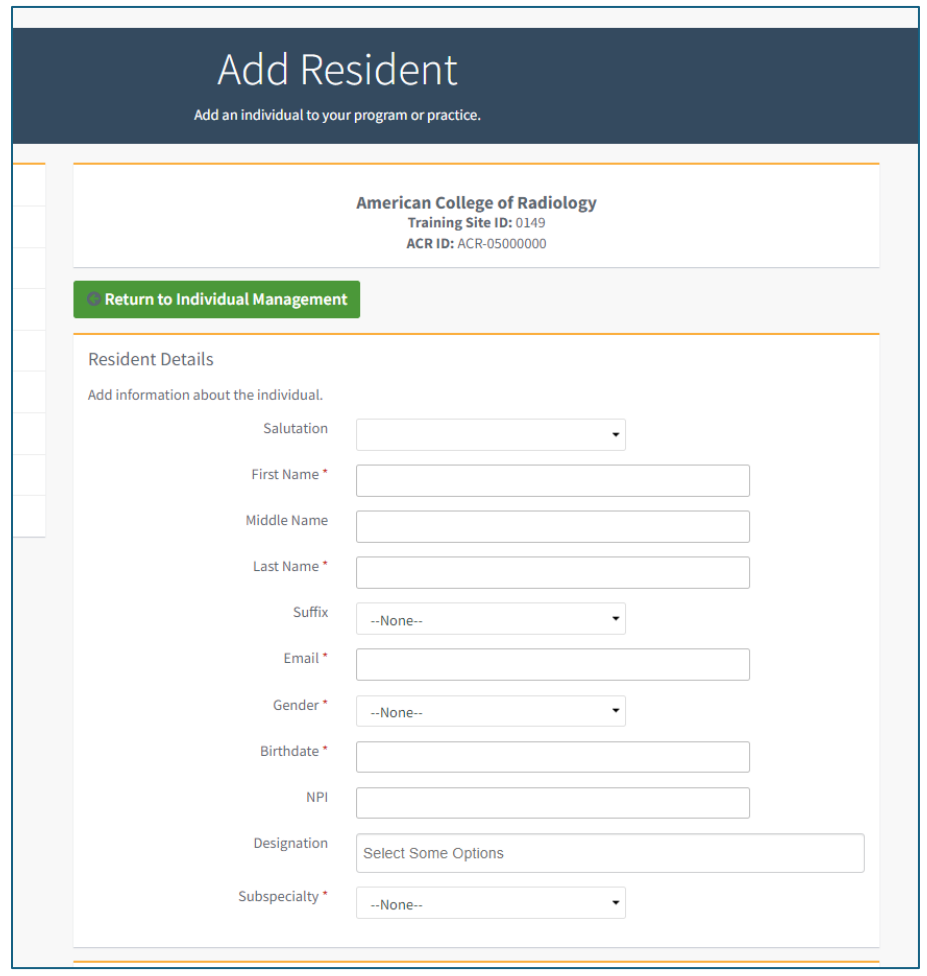

Immediately after you add a new resident or program staff, they will receive an email from "ACR IT Salesforce" to create their password. However, if they have not created their password, they will not be able to log in until doing so. If they did not receive the email, they should follow the steps below.

- a. Go to <https://www.acr.org/acr-welcome-hub>
- b. Click Create an Account and follow the on-screen instructions to register.

c. When creating your ACR Login account, please make sure to use the same email address that your Program Coordinator used.

If a user is still having troubles logging in, have them request to reset their password [here](https://sso.acr.org/signin/forgot-password) or contact our Membership department a[t membership@acr.org.](mailto:membership@acr.org)

If a user had a previous account with ACR using another email address, please email [TraineeUpdate@acr.org](mailto:TraineeUpdate@acr.org) to have those records merged.

#### <span id="page-6-0"></span>Bulk Upload

There are instructions to upload residents/fellows to the PPM, see below. Make sure the file is in a .CSV format. Do not add Program Staff to the upload, they must be added individually.

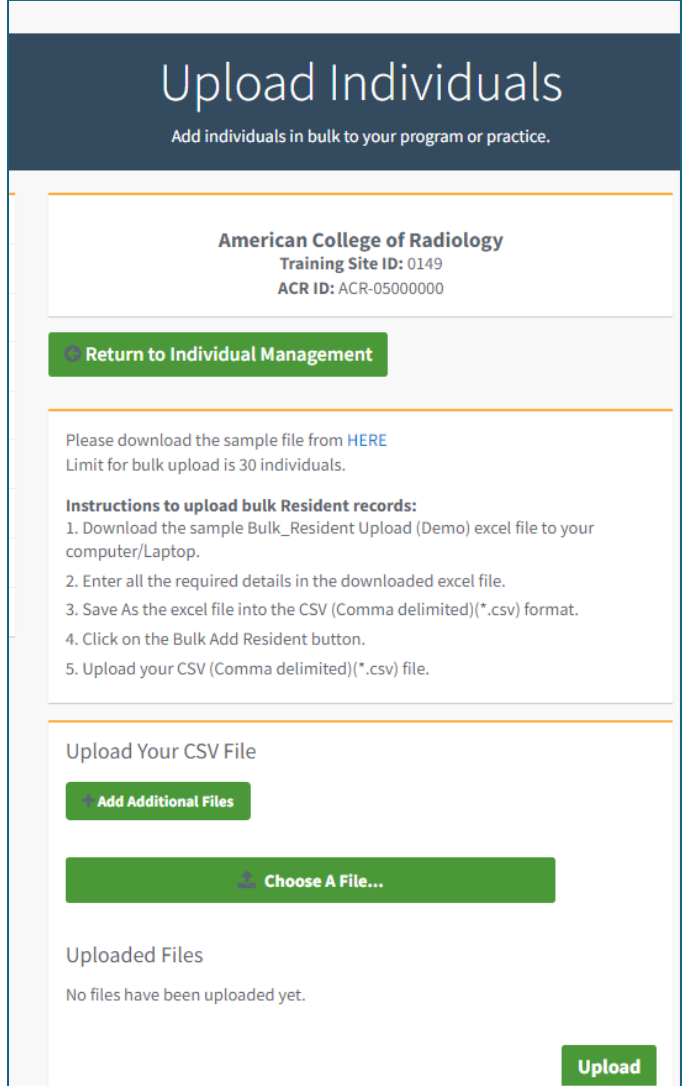

If you would like a sample copy of the template, please email [intrainingexam@acr.org.](mailto:intrainingexam@acr.org)

#### <span id="page-7-0"></span>Adding Program Staff

You will need to add program staff individually by clicking "Add Program Staff". Same as before, you will search by first and last name. If you are unable to locate an account, please click "I Could Not Find the Individual and Need to Create a New Record".

#### <span id="page-7-1"></span>Removing an Account from the PPM

To remove an account from the PPM, please click "Actions" then "Edit" and then update/add the end date. This is the same process for residents or program staff.

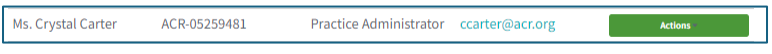

This will bring up a form, same as when adding program staff or a resident individually. Update the end date, click Update Constituent, and the affiliation with your institution will be removed.

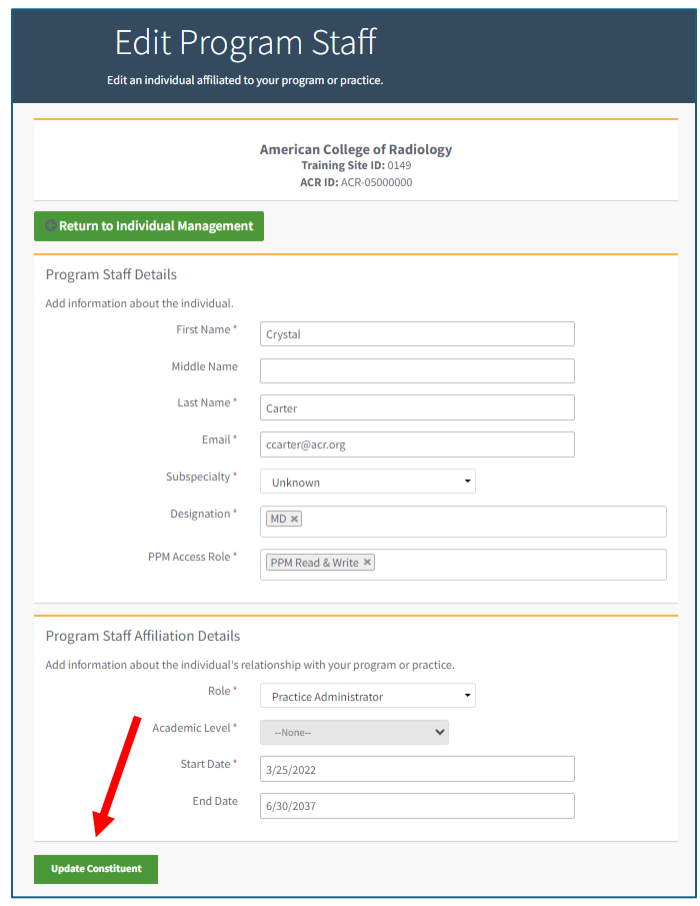

# <span id="page-8-0"></span>Purchase Registration

A list of products available to you will be displayed under purchase registration. Click the plus sign (+) next to the product, then click next.

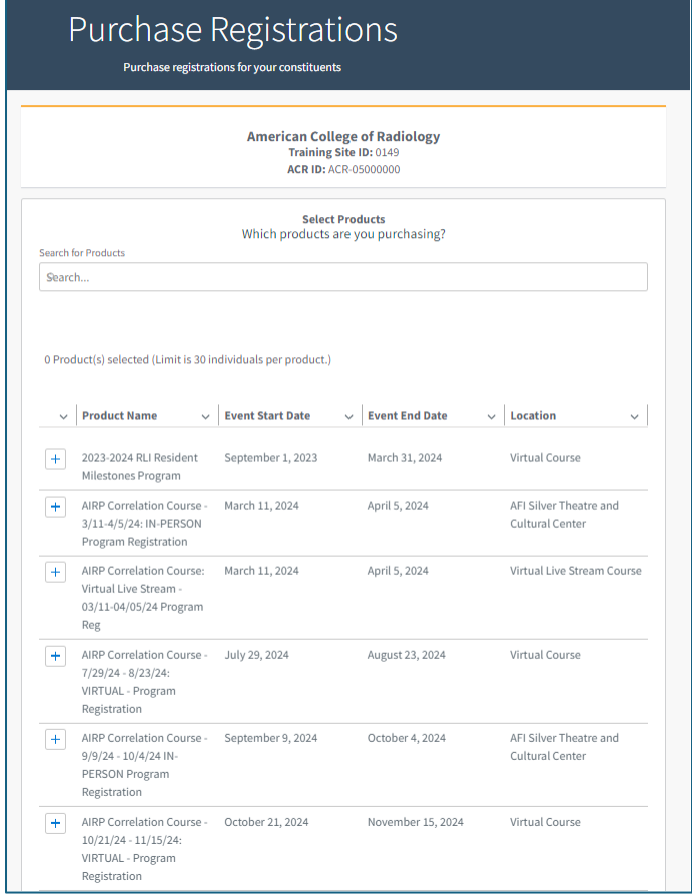

After you choose the product, you will need to add the number of registrations in between the green plus or minus buttons; you can register 30 residents at a time.

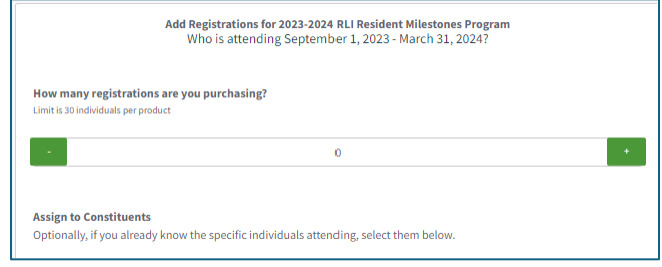

Once you add the number, a plus sign will appear next to the residents who have not already been registered for that product. You can use the search bar to search for the resident or simply scroll down your list.

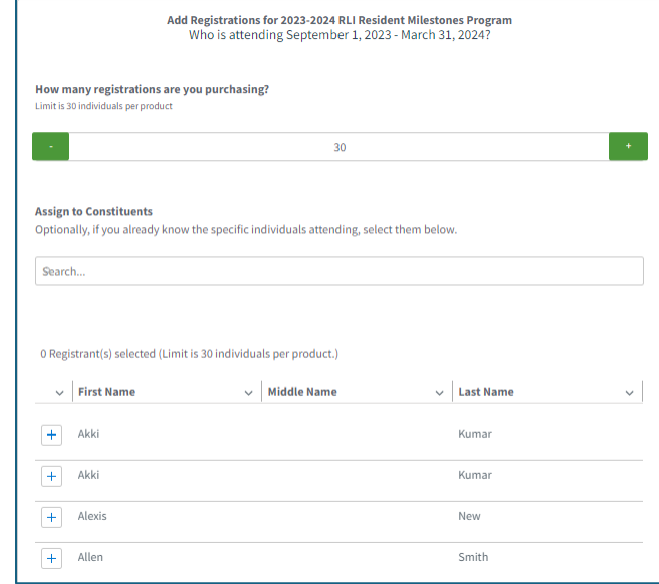

Once you are finished with the order, you will scroll to the bottom and click "Next". You will then be given a summary of your order; the product and registered residents. Then click "Next" again.

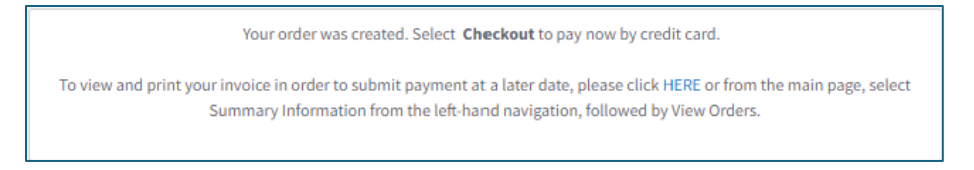

#### <span id="page-9-0"></span>Payment Options

You can make a payment via credit card directly on the PPM by going back to "Summary Information", then clicking "View Orders".

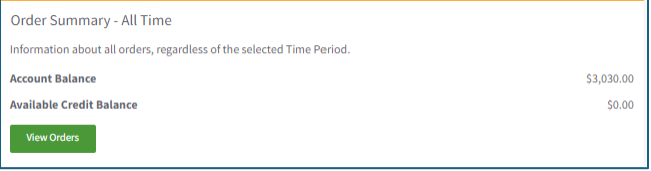

All unpaid orders will appear at the top of the page. You will click "Actions" then "Pay".

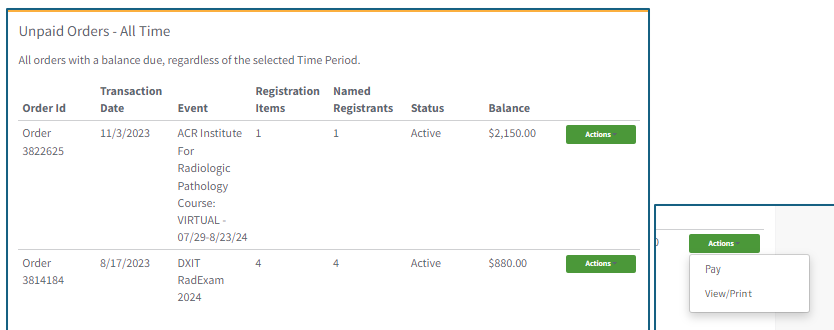

It is recommended that you pay by **eCheck** or **credit card**.

If you are paying by check, you will click "View/Print" to obtain an invoice. Please mail the check to the following address, and place "TXIT Registration" in the memo. Payment must be received and processed prior to your residents taking the Exam.

American College of Radiology 1892 Preston White Drive Attn: Accounts – TXIT Exam Reston, VA 20191-4326

Instructions for **sending ACH** funds to the American College of Radiology.

Please remit in US Dollars as follows:

Destination bank: Bank of America

Wire Transfer Department Gateway Center 901 West Trade Street Charlotte, NC 28255‐0001 Routing number: 051000017 Benefit Account of: American College of Radiology Account number: 435029079098

Please include a reference to the purpose of the funds **Remittance Advices: acctreceivable@acr.org**

Instructions for **wiring** funds to the American College of Radiology

Please remit in US Dollars as follows:

Destination bank: Bank of America Wire Transfer Department Gateway Center

901 West Trade Street Charlotte, NC 28255‐0001 US Swift Code: BOFAUS3N ABA number: 0260‐0959‐3 Benefit Account of: American College of Radiology Account number: 435029079098

Please include a reference to the purpose of the funds **Remittance Advices: acctreceivable@acr.org**

### <span id="page-11-0"></span>DXIT Timeline

January - DXIT Exam Administered

March – DXIT Registration Opens

November – Registration Closes

December – Late Registration Closes

\*Approximately 8 weeks after the Exam closes, Score Reports emailed to Programs

## <span id="page-11-1"></span>**DXIT Study Guide**

As a reminder, ACR provides an online study guide for residents <https://cortex.acr.org/Institution/Activities?Name=DXITReview>

# <span id="page-11-2"></span>Questions?

If you have any questions, please contac[t InTrainingExam@acr.org.](mailto:InTrainingExam@acr.org)